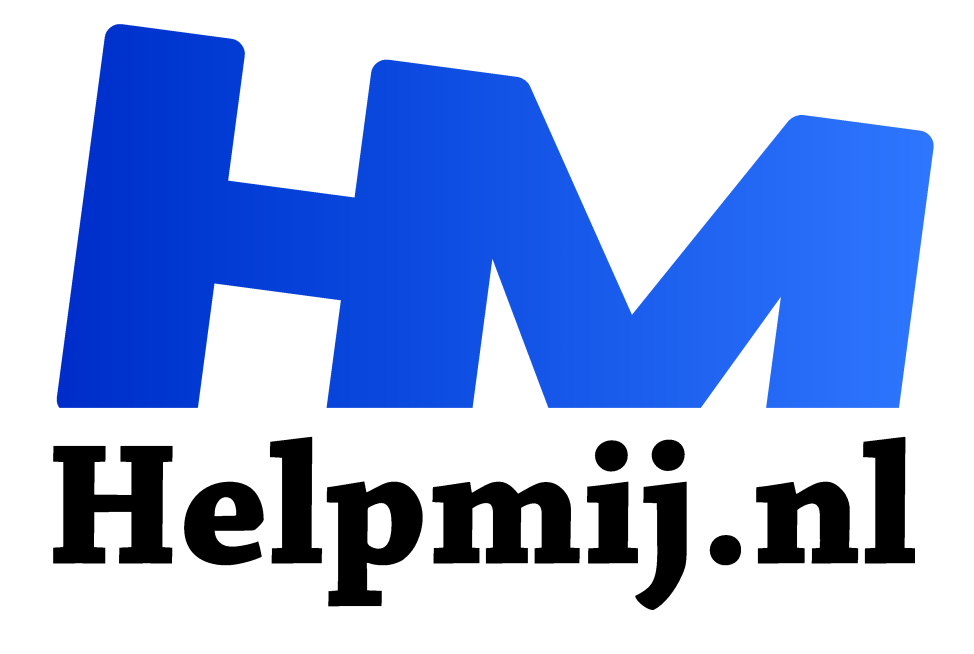

# **GIMP 36: Basisstappen**

**Handleiding van Helpmij.nl Auteur: Erik98 oktober 2018**

" Dé grootste en gratis computerhelpdesk van Nederland

,,

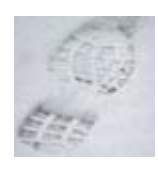

# **Stappenplan**

Naar aanleiding van een uitleg, die ik laatst gaf aan een beginnende fotograaf, hierbij een stappenplan hoe je van een foto in RAW of een gewone in jpg naar een resultaat komt dat klaar is om te publiceren. Op Facebook bijvoorbeeld. Niets is leuker dan een

geslaagde plaat te laten zien, toch? Niet gelijk in een museum dan misschien, maar OK.

#### Bundel

In mijn GIMP bundel (https://handleiding.helpmij.nl/handleiding/view/?mid=1044) van vorig jaar (2017) vind je de hier besproken onderwerpen terug in de hoofdstukken 1 en 2 en dan in wat meer detail. Veel verschil tussen GIMP toen en nu is er niet behalve de waarden voor het verscherpen. Maar met het nieuwe gedeelde preview-venster komen jullie daar vast wel uit. De mooie verwerking vanuit de RAW bestanden (of NEF bij de Nikon camera's) was er toen nog niet. Eén van de verbeteringen!!

# Oefenobject

Ons oefenobject is ditmaal een libel. Download hem hier

(https://magazine.helpmij.nl/uploads/2018/09/IMG\_7798.CR2). Het is een Canon RAW bestand, vandaar de extensie CR2. Een mooie libel, die ik laatst op de plaat zette tijdens een fotowandeling van het IVN. Erg leuke wandeling trouwens. Mijn libel was een heel klein object. Dat komt in mijn stappenplan juist mooi uit, want nu moeten we stevig aan het bijsnijden. De hele bosschage om die libel moet eraf.

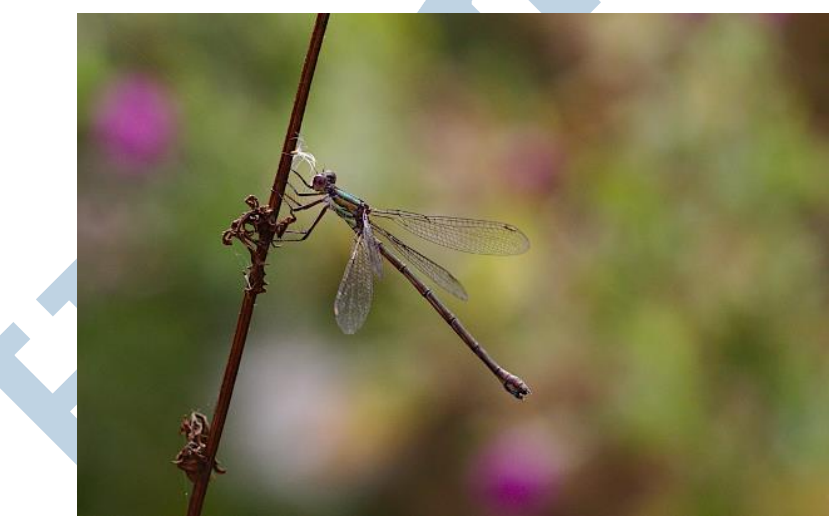

*Ons object: een libel.*

# Van RAW naar jpg

De eerste stap is de omzetting van een RAW bestand. Ik ga er vanuit dat we dat doen via Darktable, vooral omdat we dit programma ook prima kunnen gebruiken in Windows in combinatie met GIMP.

Open je zo'n bestand in GIMP, dan wordt er automatisch overgeschakeld naar Darktable. Dat gaat meestal al gelijk goed. In Darktable kan je dan gebruik maken van de extra belichtingsruimte die in een RAW foto zit. Is dat al goed voor elkaar, dan kan je je foto nog verbeteren met:

- Contrast. Wat extra schakering in je foto laat hem er meer uitspringen
- Verzadiging. Wat gold voor contrast geldt hier ook voor de kleuren

Ik heb in dit geval bij de libel zo'n 20% extra gegeven in beide gevallen en de helderheid niet aangepakt. Zoom eerst stevig in (met je muiswiel) zodat je de boel mooi groot in beeld hebt.

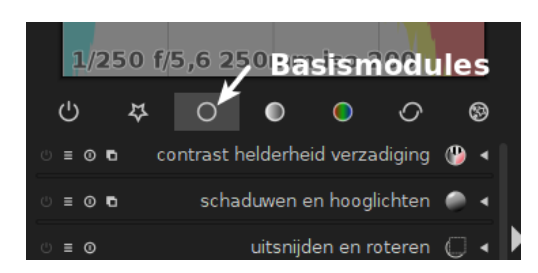

Je vindt dit drietal onder de basismodules.

Darktable sluiten. Je sluit dan Darktable en GIMP pakt je foto direct over met zijn aanpassingen.

### Bijsnijden

De eerste stap in GIMP is bijsnijden, zodat de overtollige beplanting wordt weggewerkt. Vaak zet ik eerst het vinkje aan om de beeldverhouding te handhaven, maar soms is bijvoorbeeld een vierkant beeld juist erg mooi.

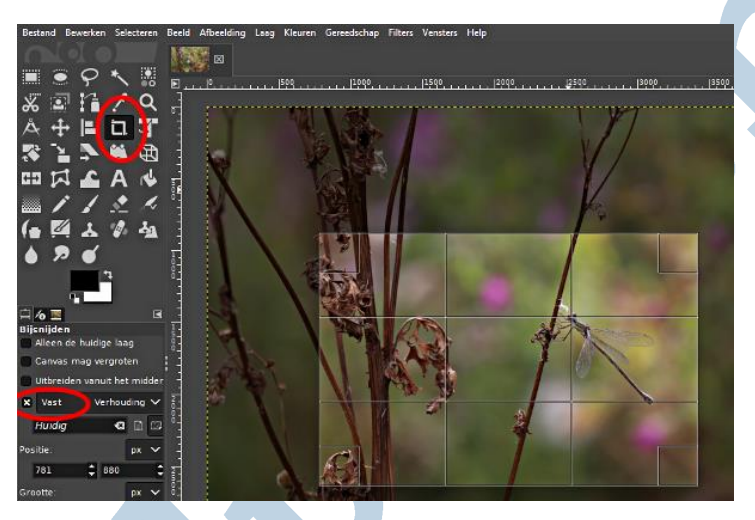

Bij zoiets kleins als een insect kan je het bijsnijden ook gebruiken als een vergroting. Zo werkt het op de meeste schermen. Daarvoor kies je dan een grootste breedte van 2048 pixels. Dat laat GIMP je onderin zien. Maak je er niet al te druk om dat je wat hoger uitkomt in je aantal pixels! Dat passen we aan in de volgende stap, het schalen. Zet bij de hulplijnen wel de regel van derden aan.

# Schalen

Heb je als hierboven aangegeven het bijsnijden vooral gebruikt om iets kleins naar voren te halen, dan is schalen hooguit een verfijning. Soms is het juist fijn om een grote plaat te verkleinen met het schalen zodat het er toch nog goed uitziet op een scherm en aan de andere kant door de verkleining weer kan worden verzonden via de verschillende media.

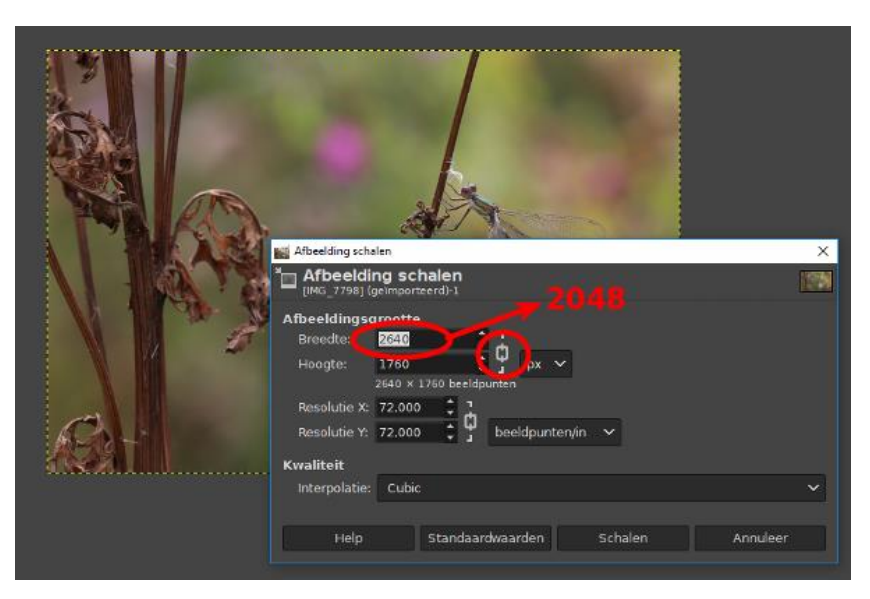

Je levert er wel altijd beeldkwaliteit mee in. Loop met een geschaalde foto dus niet ergens binnen om een mooie vergroting te laten afdrukken! Dan doe je er beter aan het veel grotere bestand op een USB stick te zetten.

#### Verscherpen

Na het schalen volgt het verscherpen. Schalen geeft wat scherpteverlies en dan is verscherpen daarna een logische stap. Daar pakken we het Verscherpen (Onscherp Masker) voor. Die benaming "Onscherp Masker" komt uit de oude tijd van de donkere kamers met dat rode licht en die indrukwekkende vergroters.

In zo'n geval gebruikte men een extra foto, die net een tikje onscherp was in combinatie met de echte foto. Het resultaat was dan een verscherpingseffect. In de digitale wereld gebruikte men ook deze techniek, al gaat dat dan op de achtergrond.

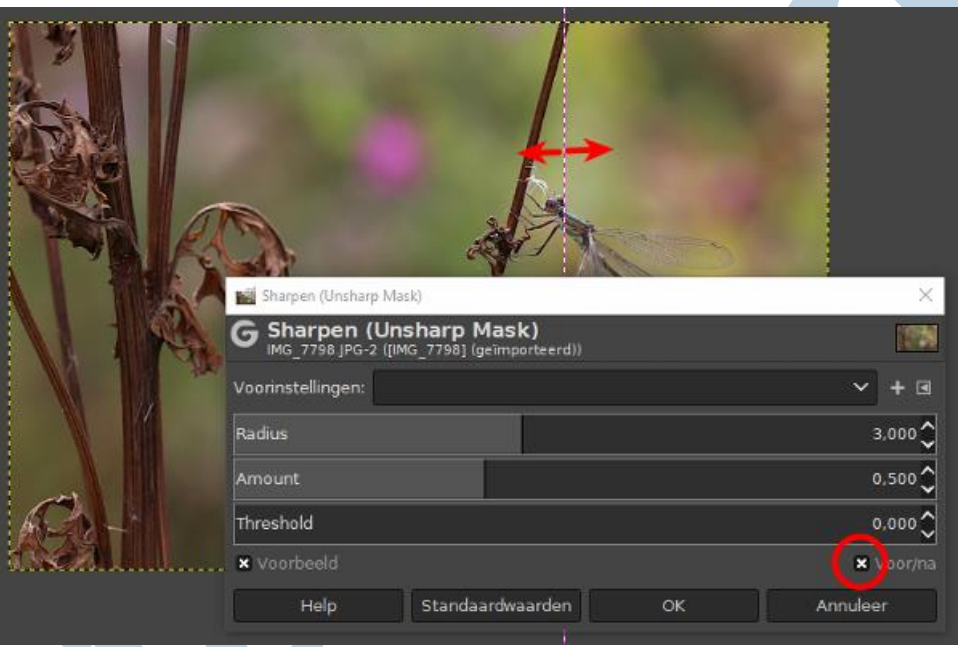

#### Exporteren

De laatste stap in het proces is het resultaat exporteren. Ja precies! Je kan het bestand ook in GIMP opslaan, maar dan wordt dat opgeslagen met zijn lagen, maskers en nog meer in het xcf formaat. Dat kunnen de meeste media niet aan. Die willen jpg of png bestanden. Dat kun je bij exporteren zelf kiezen. Wat je in geval van jpg ook kan kiezen is de kwaliteitsfactor. Voor echt mooie foto's hou je die goed hoog. Op 97% bijvoorbeeld. Wil je bijvoorbeeld een groepsfoto naar de andere kant van de wereld mailen dan is het een idee om die factor lager te kiezen. Je kan gerust terug van 70%. De kwaliteit gaat dan nog wel en de bestandsgrootte is een fors stuk kleiner.

Exporteren vind je onder Bestand > Exporteren of Exporteren als net als bij de oude GIMP 2.8.

#### Resumé

- Voor de spiekbriefjes: Eerst in Darktable de helderheid zo nodig bijstellen en dan eens kijken wat je met wat meer contrast en verzadiging kan doen.
- Dan in GIMP bijsnijden, schalen en als laatste verscherpen.
- Het is meer een klein rijtje acties dan dat het heel moeilijk is. Je zal het misschien wat moeten oefenen.